# **Identificarea tipului de variabilă & Funcţii definite de utilizator & Funcţii predefinite Excel (parametrii de centralitate)**

# **TIMP DE LUCRU: 2 ORE**

### **Obiective:**

- Identificarea tipului de variabile.
- Functii definite de utilizator prin utilizarea referintelor relative și absolute de celule (indicele de masă corporală - IMC, tensiunea arterială medie - TM).
- Funcţii predefinite Excel: funcţia **IF, COUNTIF, AVERAGE, MEDIAN, MODE, MIN, MAX**.

#### **Problema**

Un medic de familie care are înscrisi pe liste un număr de 2542 pacienti a realizat un studiu pentru a identifica riscul cardiac. Datorită resurselor limitate s-a recurs la alegerea aleatoare a unui eşantion de 62 pacienți. A fost incluși în eșantion prin eșantionare sistematică tot al 41-lea pacient care avea vârstă cuprinsă între 20 şi 90 ani şi a semnat acordul de participare la studiu. Următoarele date au fost culese de la fiecare pacient: sex, profilul dislipidemic (da/nu, din fişa pacientului), consumul afirmativ de alcool (da/nu), fumat (da/nu, afirmativ), vârsta (ani, fişa pacientului). Următoarele măsurători au fost realizate pentru fiecare pacient: greutate (kg), înălțime (cm), TAS (tensiunea arterială sistolică, mmHg), TAD (tensiunea arterială diastolică, mmHg). Următoarele determinări biochimice au fost realizate în urma recoltării unei probe de sânge: glicemie (mg/dl), colesterol (mg/dl), trigliceride (mg/dl) şi HDL colesterol (mg/dl). Datele au fost colectate şi introduse în fişierul *RiscCardiac.xls*.

### **Cerinţe:**

- 1. Identificaţi tipul de variabile din fişierul *RiscCardiac.xls*.
	- a. Creati un document Microsoft Word; salvati documentul în partitia dvs. de pe server cu denumirea VariabileRiscCardiac.doc.
	- b. În documentul creat realizați un tabel după modelul de mai jos:

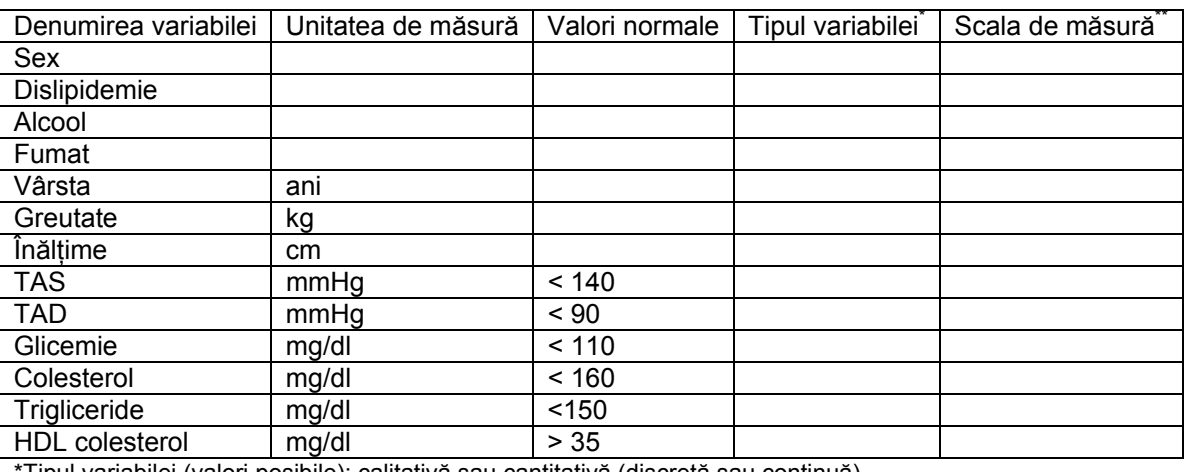

c. Completaţi tabelul cu datele cerute:

\*Tipul variabilei (valori posibile): calitativă sau cantitativă (discretă sau continuă).<br><sup>\*</sup>Scala de măsură (valori posibile): ordinală, nominală, interval, rație.

d. Salvati fişierul şi închideti aplicatia Microsoft Word.

- 2. Utilizând referințe relative de celule calculați pentru fiecare pacient:
	- a. Indicele de masă corporală (IMC):
		- i. Formula de calcul al indicelui de masă corporală este: IMC = greutate (kg)/ înălțime (m<sup>2</sup>)
		- ii. Pentru instrucțiuni vezi LP 7, Tema 2.
		- iii. Plasati coloana cu indicele de masă corporală la dreapta coloanei înăltime (coloana H, formatarea coloanei: număr fără zecimale).
	- b. Tensiunea arterială medie (TAM):
		- i. Formula de calcul pentru TAM este: TAM = TAD+1/3(TAS-TAD).
		- ii. Pentru instrucțiuni vezi LP 7, Tema 2.
		- iii. Plasați coloana TAM la dreapta coloanei TA (coloana K, formatarea coloanei: număr fără zecimale).
- 3. Utilizând functia IF afisati pentru fiecare pacient:
	- a. Dacă are sau nu hipertensiune arterială:
		- i. Creaţi la dreapta coloanei TAM o nouă coloană **HT** (coloana L).
		- ii.  $[Insert Function Or select a category: ALL IF]$
		- iii. O persoană este hipertensivă dacă are TAS > 140 mmHg **sau** (**OR**) TAD > 90 mmHg.
		- iv. Pentru problema dată fereastra funcției IF trebuie completată ca și în exemplul de mai jos:

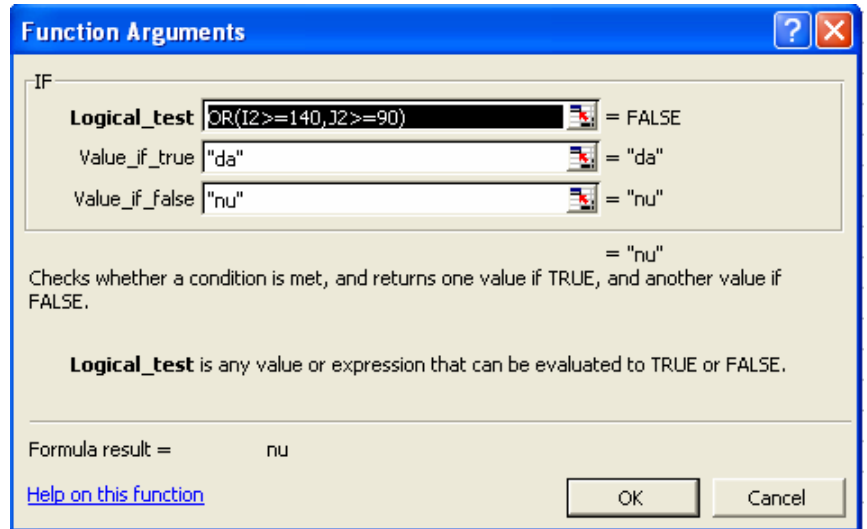

v. Utilizați opțiunea [Edit – Fill - Down] pentru a copia funcția pentru toți pacienții din baza de date.

### vi. Datele variabilei HTA sunt calitative (nominale, dicotomiale: da/nu).

- b. Dacă are sau nu diabet:
	- i. Creaţi la dreapta coloanei **glicemie** o nouă coloană denumită **diabet** (coloana N).
	- ii. O persoană are diabet dacă valoarea glicemiei este mai mare sau egală cu 110 mg/dl.
	- iii. Pașii de implementare a funcției IF sunt descriși anterior.
- iv. Variabila **diabet** va conţine date de tip calitativ nominale dicotomiale (da/nu).
- c. Dacă este subponderal, normal, supraponderal, obez în funcție de valoarea calculată a indicelui de masă corporală:
	- i. Creați la dreapta coloanei HDL colesterol op nouă coloană clasa IMC (coloana R).
- ii. Utilizati următoarele definiții:
	- 1. IMC < 18,5: subponderal
	- 2. 18,5 ≤ IMC < 25: normal
	- 3.  $25 ≤ IMC ≤ 30$ : supraponderal
	- 4. IMC ≥ 30: obezitate
- iii. Scrieti următoarea formulă în bara de formule:

fa =IF(H2<18.5,"subponderal",IF(AND(H2>=18.5,H2<25),"normal",IF(AND(H2>=25,H2<30),"supraponderal","obez")))

- iv. Utilizați opțiunea [Edit Fill Down] pentru a copia formula pentru fiecare pacient în parte.
- d. Dacă are sau nu risc cardiac (riscul unui pacient de a avea un eveniment coronarian; exemplu: infarct miocardic, accident vascular cerebral):
	- i. Creati la dreapta coloanei **clasa IMC** o nouă coloană **risc cardiac** (coloana S).
	- ii. Riscul cardiac este definit astfel: vârsta > 35 ani **şi** IMC ≥ 25 **şi** fumat = da şi hipertensiune arterială **şi** colesterol < 160 mg/dl **şi** HDL colesterol < 35 mg/dl **şi** TG < 150 mg/dl. În Microsoft Excel operatorul **şi** devine **AND**.
	- iii. Funcția corespunzătoare obținerii riscului cardiac este:

 $\kappa$  =IF(AND(E2>35,H2>=25,D2="da",L2="HTA",O2>160,P2>150,Q2>35),"da","nu")

- iv. Datele corespunzătoare variabilei risc cardiac sunt de tip calitativ (scala nominală, dicotomiale: da/nu).
- 4. Folosiţi funcţiile predefinite pentru a calcula diferiţi parametrii pentru variabilele din baza de date:
	- a. Creaţi o nouă foaie de calcul denumită **predefinite**.
	- b. Copiaţi tabelul din foaia de calcul **date** în foaia de calcul **predefinite**. La copiere folosiţi opţiunea *Paste special* – *Value and number format* din meniul *Edit*.
	- c. În foaia de calcul predefinite, la dreapta tabelului cui date creaţi o structură tabelară după modelul din imagine:

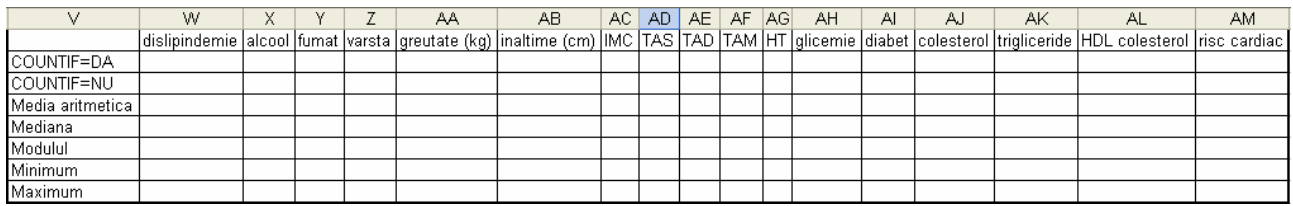

d. Utilizați funcțiile predefinite pentru a calcula pentru fiecare din variabilele date parametrii care se pretează în conformitate cu tipul variabilei:

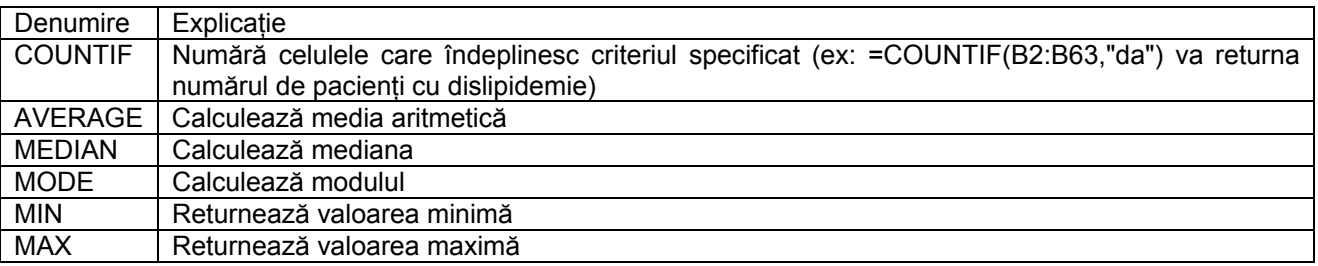

e. Calculați parametrii corespunzători acolo unde celulele sunt colorate:

# Specialităţi Reglementate Sectorial – Trunchi Comun – Anul I – TC I

# An universitar 2008-2009 ©2008, Sorana D. BOLBOACĂ

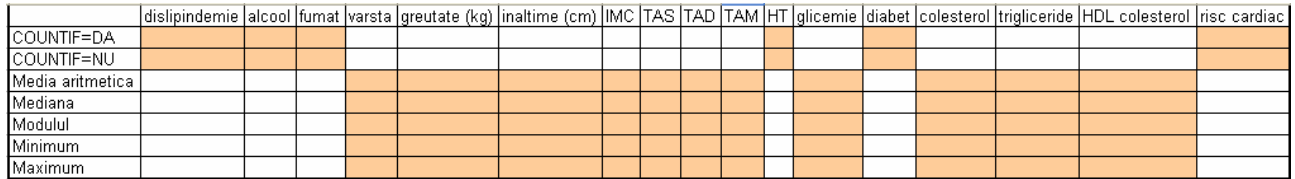

i. Pentru a identifica o funcție predefinită ne plasăm cu mouse-ul în celula unde dorim rezultatul şi [Insert - Function]. Accesul la toate funcţiile predefinite Excel este dat de opţiunea ALL:

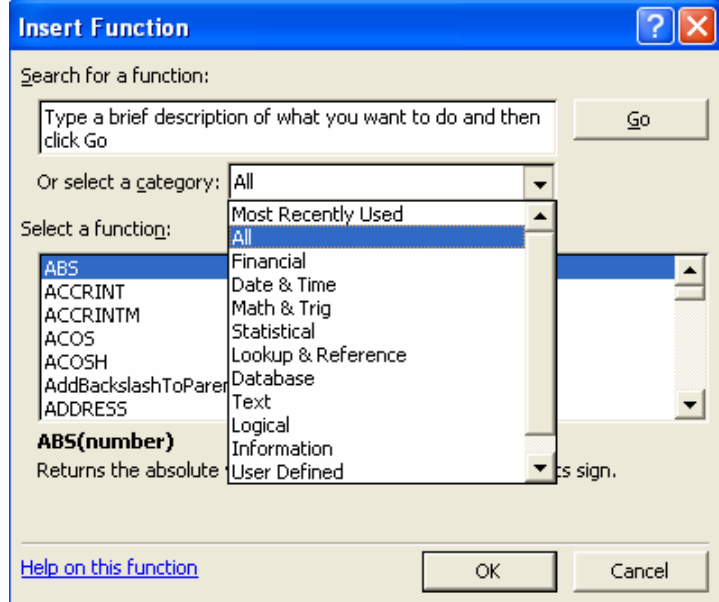

ii. Pentru a obține rezultatul trebuie să selectăm coloana unde avem datele corespunzătoare variabilei dorite. De exemplu, pentru a număra câte persoane avem cu dislipidemie, fereastra funcţiei countif va arăta astfel:

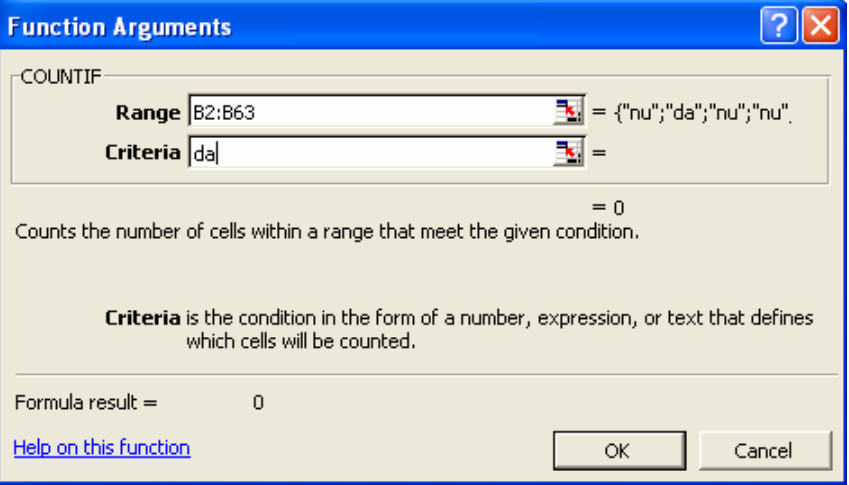

iii. Utilizaţi opţiunile [Edit – Fill - Down] şi [Edit – Fill - Right] pentru a copia formula la rânduri adiacente (Down) sau coloane adiacente (Right).